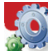

Wednesday, November 26, 2008 - 11:14:49

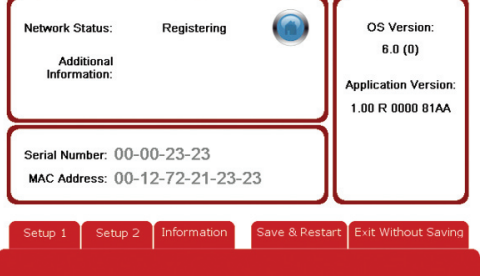

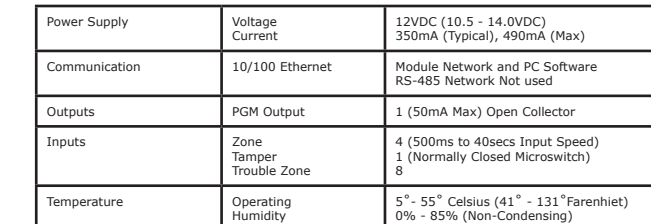

**10.0 SPECIFICATIONS**

Specifications are subject to change without notice, please visit www.integratedcontroltechnology.com for the updated information.

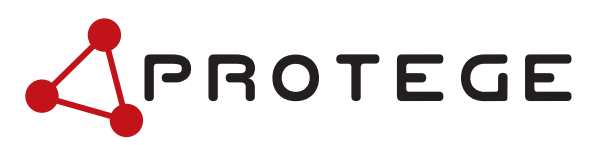

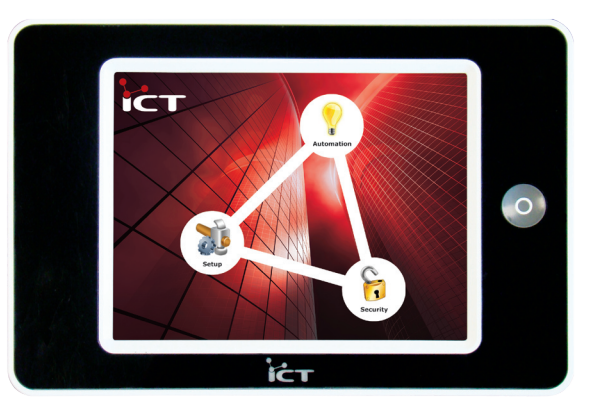

# **Protégé Touch Screen Keypad Quick Start Guide**

# **INTRODUCTION**

Sophistication and ease of use for the most discerning industrial, commercial or home installations.

A seamless user interface to your integrated access control, automation devices and security. The Protégé Touch Screen Keypad is the ideal solution to creating an outstanding user experience.

Eliminate the need for a myriad of keypads, control panels and switches for each part of a system create true integration in any building environment.

# **2.0 POWER SUPPLY**

Connect a 12VDC power supply to the  $+$  and  $-$  terminals of the main connector block. It is NOT RECOMMENDED to power the Protégé Module network and a Touch Screen module from a single System Controller. Instead use a separate power supply for the Touch Screen module.

#### Information Page

#### Information Page

The Information page displays the following:

- Protégé Network Status; this will also show any error conditions if the unit is denied connection.
- Serial Number and MAC Address of the module.
- Base System and Application Version currently installed.
- Current system time and date. This is updated by the System controller when online.

#### Saving and/or Restarting

Tap 'Save & Restart' to re-initialise the network interface using the new settings and return to the home page. Tapping 'Exit Without Saving' will discard all changes made.

# **9.0 TOUCH CALIBRATION**

The Touch Screen has been factory calibrated to work immediately. If at some time the calibration becomes offset, hold the Function Button for 30 seconds while the unit is running normally.

After 30 seconds the touch calibration screen will be shown. Follow the on-screen prompts to tap the 5 calibration points, tap once again to save and return to the regular pages.

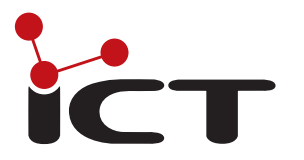

Integrated Control Technology Limited 11 Canaveral Drive, Albany, North Shore City 0632, Auckland, New Zealand P.O. Box 302-340 North Harbour, Auckland, New Zealand Phone: +64 (9) 476 7124 Fax: +64 (9) 476 7128 E-mail: support@incontrol.co.nz www.integratedcontroltechnology.com

# **3.0 COMMUNICATIONS**

Module Communications between Touch Screen and Controller are via 10/100 Ethernet connection only. When installing an Ethernet connection the Touch Screen module should be interfaced using a standard CAT5/6 segment (<100M in length) and should be connected to a suitable Ethernet hub or switch. The LINK LED above the Ethernet connector on the Touch Screen module stays lit once a connection has been made.

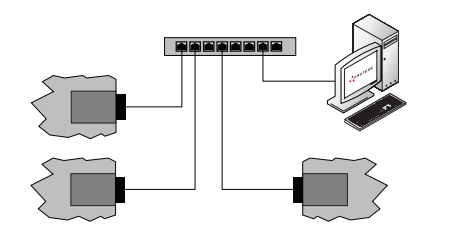

Ethernet Network Communications

#### **4.0 ZONE INPUT**

The Touch Screen LCD Keypad allows use of 2 NC contacts or 2 tamper-monitored inputs, or with duplex mode up to 4 zone inputs. Wiring configurations for each type are shown below. By default the module is programmed to use 2 NC contact inputs with no resistors. For more information on configuring the inputs please refer to the Protégé System Controller Reference Manual.

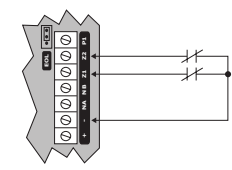

2 Zone Input (No Resistors)

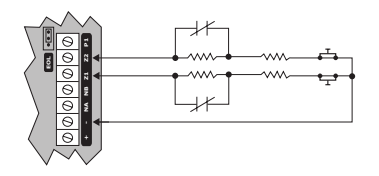

2 Zone Input (1K and 1K)

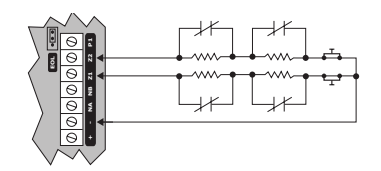

4 Zone Input Duplex Mode (1K and 2K4)

# **5.0 TROUBLE ZONE INPUT 8.0 CONFIGURATION**

Each Touch Screen Module has 2 trouble zones on the Protégé System.

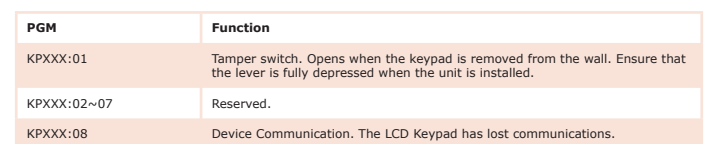

# **6.0 PROGRAMMABLE OUTPUT**

A PGM is a programmable output that can be activated and deactivated based on specific events or functions within the Protégé System.

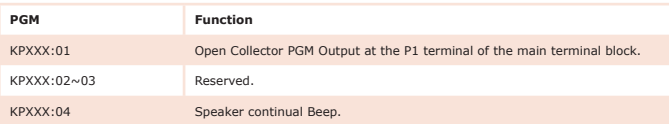

#### **7.0 INITIAL START UP AND CONFIGURATION**

Each Touch Screen LCD Keypad comes pre-installed with a set of default user pages. These will be loaded and run until overwritten with custom pages using the Touch Screen Builder program.

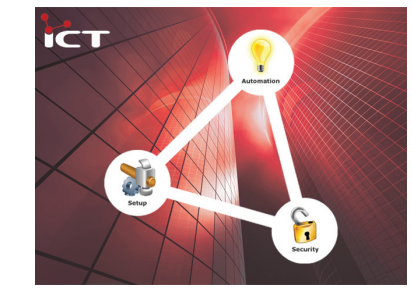

Home Page

Home - The first visible page that will be displayed, allowing access via 3 buttons to the other default pages, Setup, Automation and Security.

Setup - Displays the Setup pages. It is recommended that access to these pages is removed or secured with a login after initial setup. The Function Button is programmed to jump to the Security page when pressed.

Automation - Demonstrates output control using the toggle buttons to control PGM 1 to 4 of Controller 1, and shows live status of Controller 1 Zone 1 to 4.

Security - Allows users to log in, and once correctly logged in allows access to 4 area pages to control the first 4 areas on the Protégé System.

The setup menu contains 3 pages, accessible by pressing the desired button along the bottom left of any setup page.

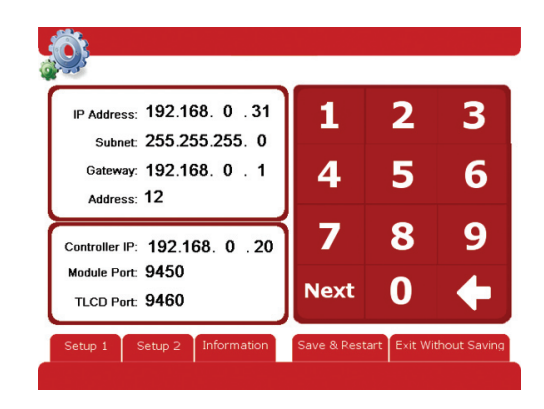

Setup Page 1

#### Keypad Communications Settings

The default Ethernet settings for the unit are shown in the image above. To change these settings, either tap the box containing the number you wish to change or use the Next button until you reach the desired field, and use the numeric keypad on screen to enter the correct number.

Each Touch Screen module must be programmed with:

- A unique IP address on the network
- A unique keypad address used to register on the Protégé System
- The correct UDP port settings as used by the System Controller on the network

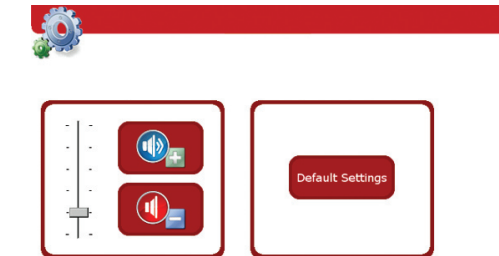

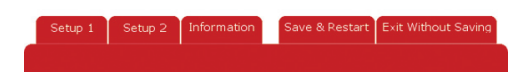

Setup Page 2

Volume Control - Tap the volume up or down buttons to change the speaker volume.

Default Settings - Tapping the default button on the Configuration Page will reset the LCD Keypad to the factory default network settings.